#### **en/Jeti-Box-Profi** 4

dl2yak MikroKopter.de

### **Inhaltsverzeichnis**

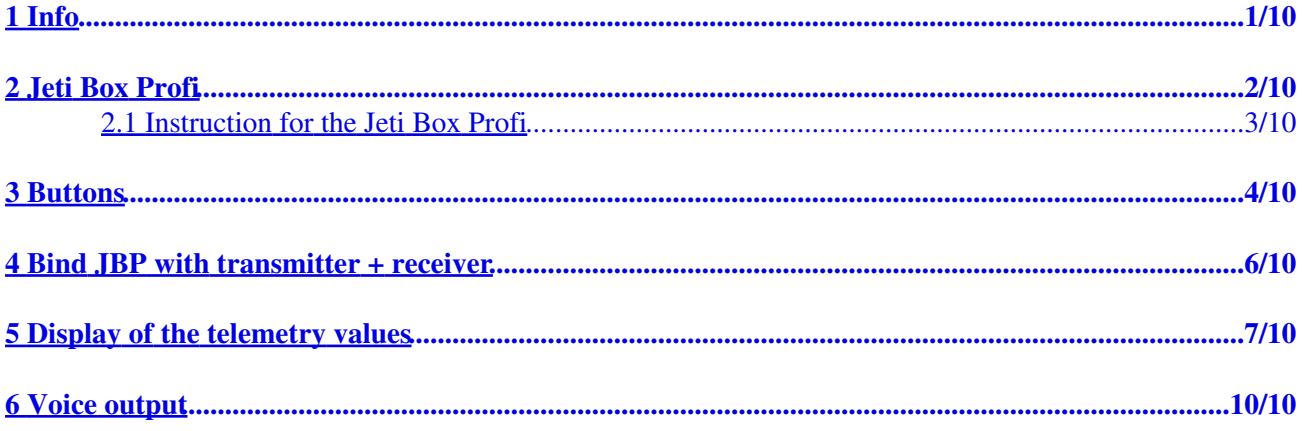

## <span id="page-2-0"></span>**1 Info**

The here described settings and procedures are related to the actual version 1.17 Jeti. You can download the latest software directly from the homepage of Jeti: **Homepage** 

## <span id="page-3-0"></span>**2 Jeti Box Profi**

Via the Jeti Box Profi (JBP) you can display the telemetry data of the MikroKopter. The JBP can be additionally placed into an already existing connection between Jeti-transmitter and Jeti receiver.

The data:

- Built-in antenna
- 2,4GHz transmission technology
- Display of the [MikroKopter](https://wiki.mikrokopter.de/MikroKopter) telemetry on a 128x64 display with backlight
- Voice output of the telemetry values (via connected loudspeaker od headset)
- Opportunity to connect to the PC (USB)
- Different menu languages can be set (German, Cestina, English, Francais)

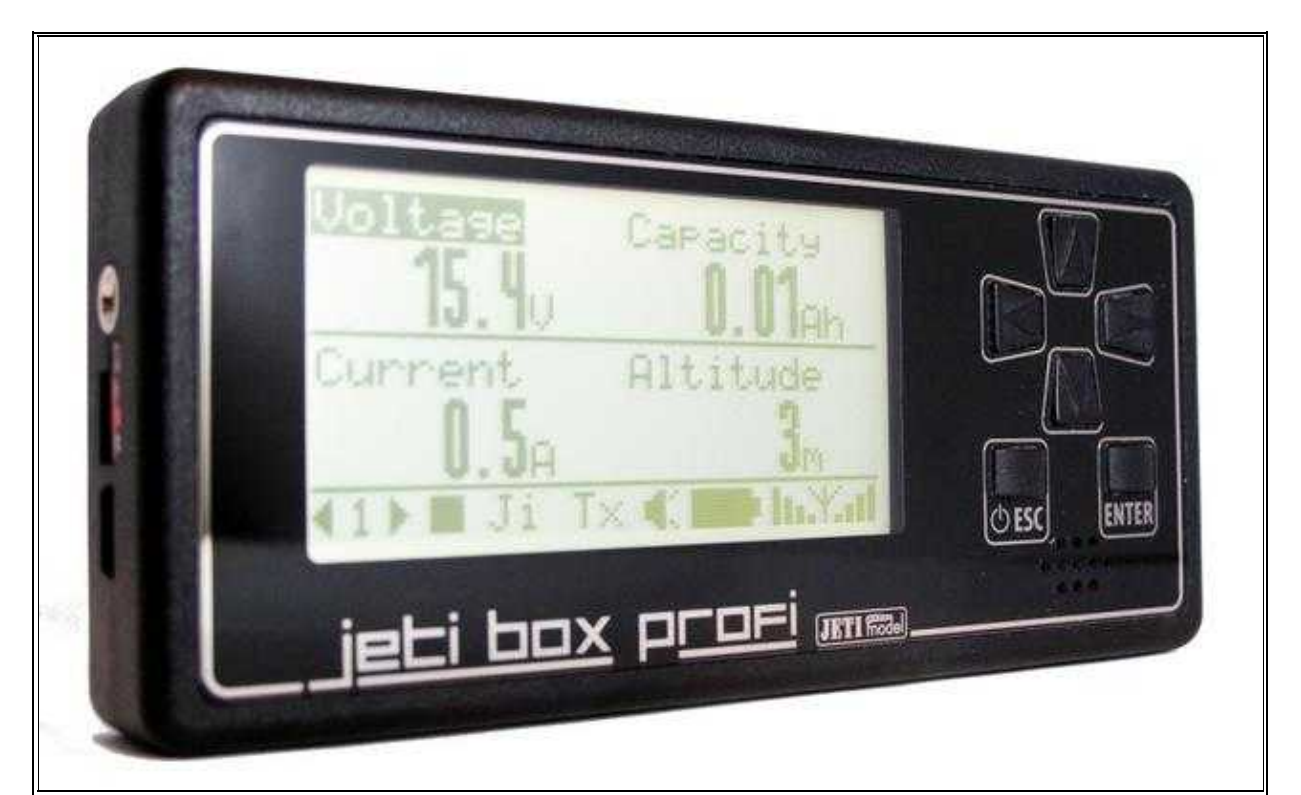

Jeti Box Profi

#### **INFO:**

The Jeti-EX-Telemetry is only supported from **FlightControl V2.1** and **software version V0.90**. Information about the version  $0.90$  you can find here:  $\underline{V0.90}$ 

### <span id="page-4-0"></span>**2.1 Instruction for the Jeti Box Profi**

The instruction of the currently valid version can be downloaded directly from Jeti: *Jeti Box Profi* [Bedienungsanleitung](http://www.jetimodel.de/index.php?page=product&id=222)

# <span id="page-5-0"></span>**3 Buttons**

On the JBP you go with the six buttons on the right through the menu:

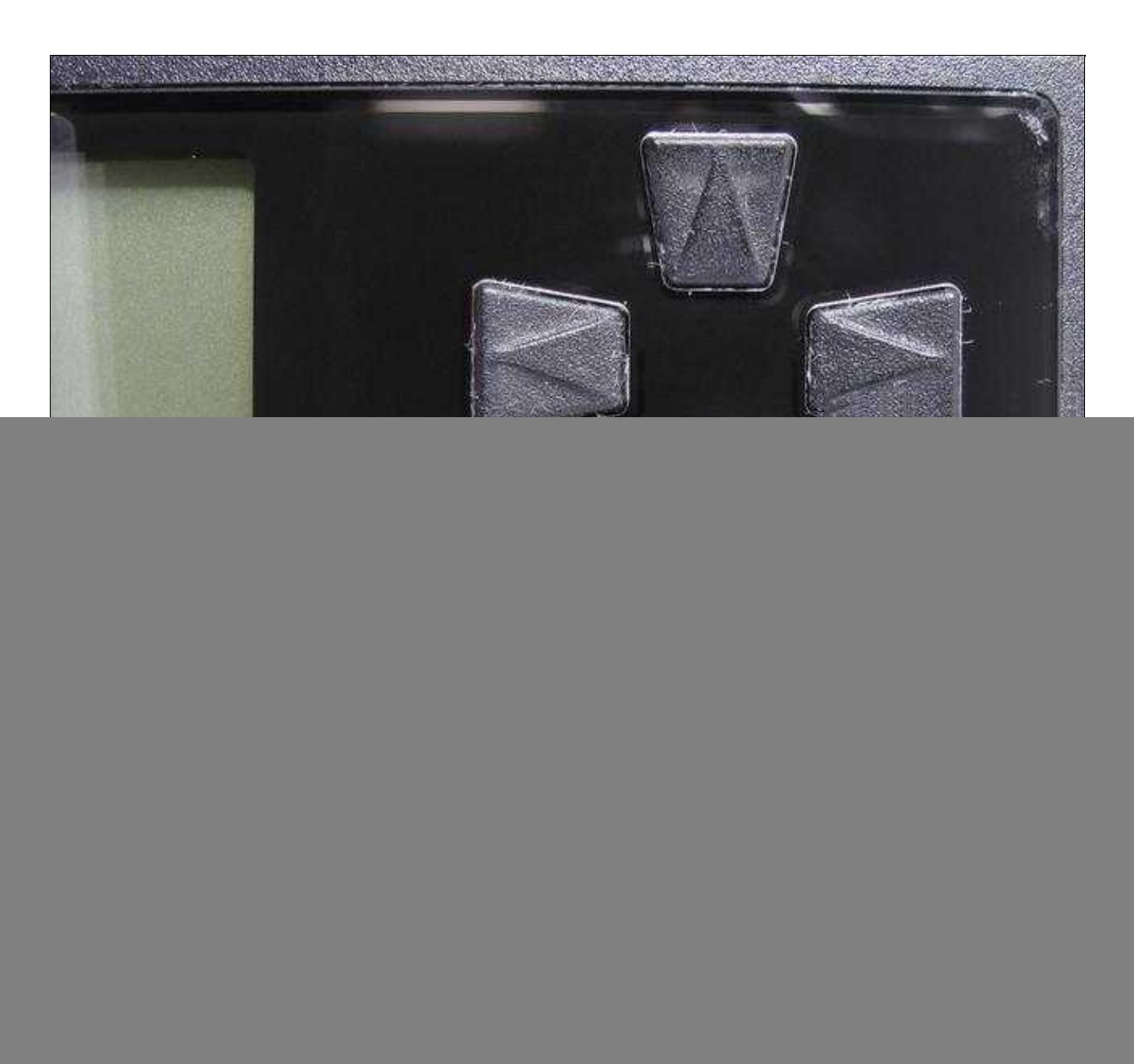

(To enlarge -> click on the image)

### <span id="page-7-0"></span>**4 Bind JBP with transmitter + receiver**

So that the data can be transferred to the Jeti Box Profi, it need to be connected first with the transmitter and the receiver.

Here you need to use the *Monitor* mode.

Proceed with the setup as follows:

![](_page_7_Picture_4.jpeg)

(To enlarge -> click on the image)

After the binding has been initiated, first the Jeti transmitter and then the Jeti receiver need to be switched ON.

After the binding *Start* appears in the display again.

### <span id="page-8-0"></span>**5 Display of the telemetry values**

In the display of the JBP you have all together 5 windows to display up to four individual telemetry values (PARAMETER1-4).

For the setup you proceed as follows:

![](_page_8_Picture_3.jpeg)

(To enlarge -> click on the image)

After you opened the parameter "-=.M\_K.=-" with "ENTER", you will see a selection of telemetry values. Here you choose a desired value and confirm it with "ENTER.

![](_page_9_Picture_11.jpeg)

(To enlarge -> click on the image)

![](_page_10_Picture_3.jpeg)

(To enlarge -> click on the image)

## <span id="page-11-0"></span>**6 Voice output**

Currently you can choose only announcements at the JBP, which do not fit completely to the appropriate telemetry values of the [MikroKopter](https://wiki.mikrokopter.de/MikroKopter).

In the settings of the [KopterTool](https://wiki.mikrokopter.de/KopterTool) the display *Telemetry: Speak all events* **should not** be selected. So the voice messages will be not announced in the JBP.

![](_page_11_Picture_3.jpeg)